## **Navigating Reports**

Reports can be a helpful way to look at the data for your Troop. For a summary on helpful reports that your Troop can use, review the Reports Highlights guide in the Smart Cookies Guide.

1. Under the Reports tab, select **Current.** 

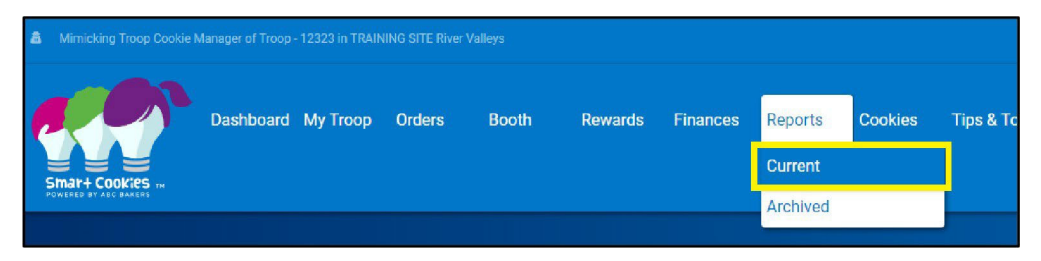

2. On the right, you will see a list of reports. Look for the report you need or narrow the list down by selecting a Report Category. When you find the report you are looking for, click on the report to select it.

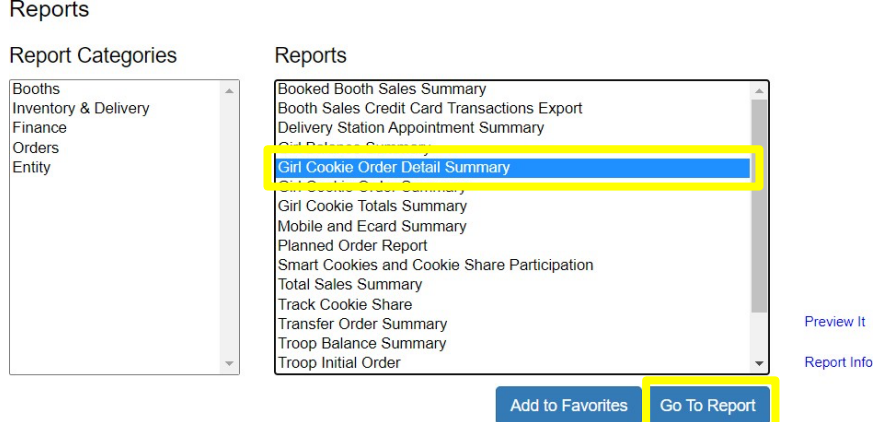

- 3. Select **Go to Report** to receive a complete downloadable and printable version.
- 4. Each report will have certain settings for you to select. You may want to add additional information if you are looking for a specific piece of information. Most commonly, you will want to select the Unit of Measure (packages for the most accurate numbers), and the View Type.

## **Report Criteria**

**Girl Cookie Order Detail Summary** 

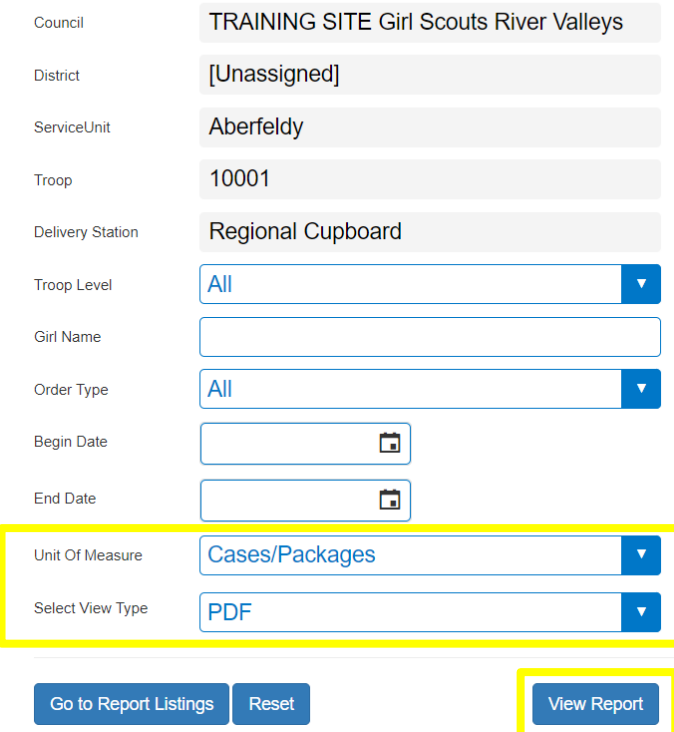

5. Press **View Report**. Your report will open in a new page. When you are done, you may press **Go to Report Listings**to go back to the list of reports or **Reset** to clear out any settings you entered.